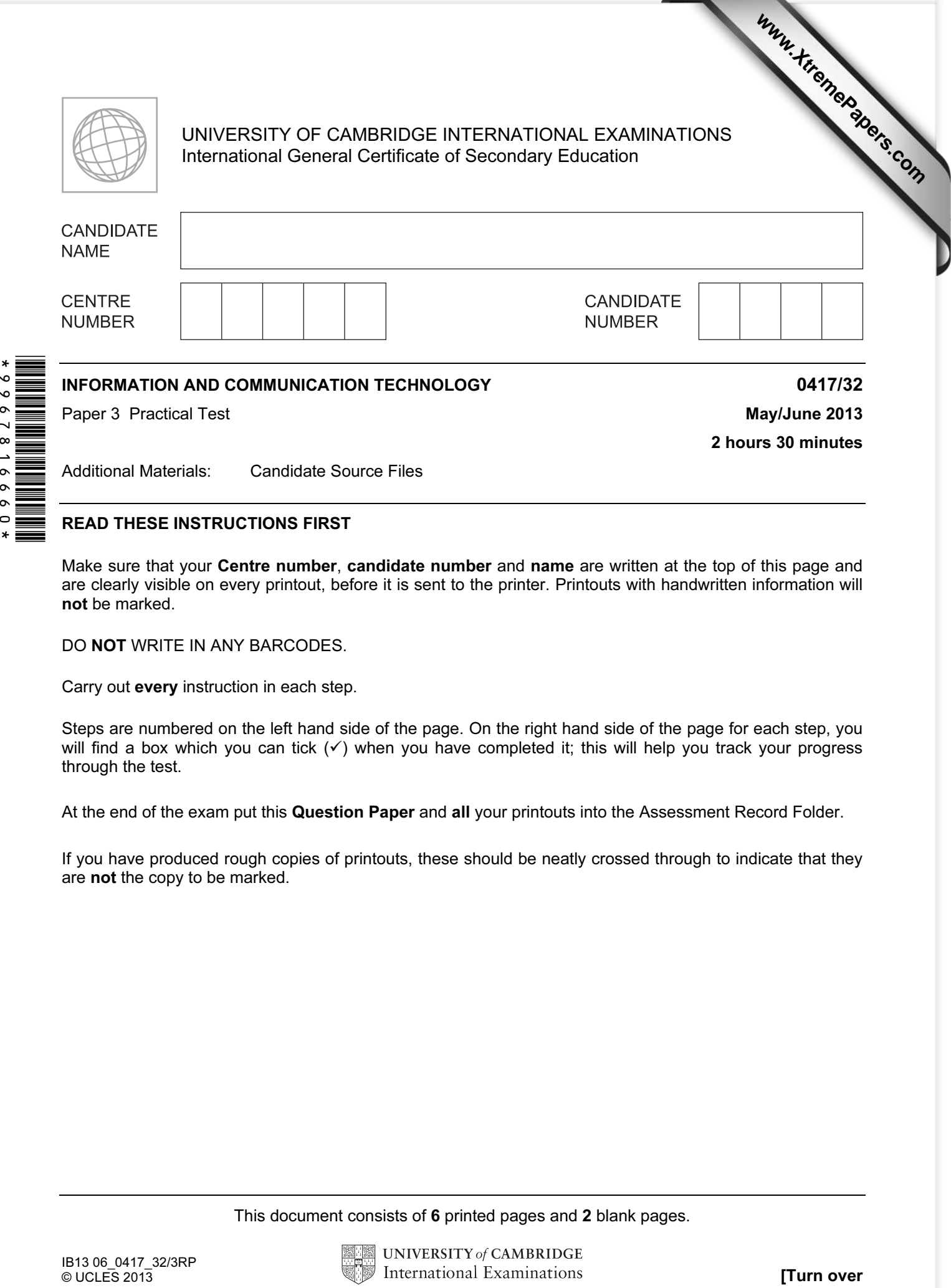

## READ THESE INSTRUCTIONS FIRST

 $\mathbf{x}$ 

999678166

 $\circ$ 

Make sure that your Centre number, candidate number and name are written at the top of this page and are clearly visible on every printout, before it is sent to the printer. Printouts with handwritten information will not be marked.

DO NOT WRITE IN ANY BARCODES.

Carry out every instruction in each step.

Steps are numbered on the left hand side of the page. On the right hand side of the page for each step, you will find a box which you can tick  $(\checkmark)$  when you have completed it; this will help you track your progress through the test.

At the end of the exam put this Question Paper and all your printouts into the Assessment Record Folder.

If you have produced rough copies of printouts, these should be neatly crossed through to indicate that they are not the copy to be marked.

This document consists of 6 printed pages and 2 blank pages.

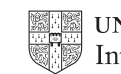

1 Create a new word processed document.

Make sure your name, Centre number and candidate number will appear on every page of this document.

Save this evidence document in your work area as J13EVIDENCE followed by your candidate number. For example, J13EVIDENCE9999. You will need this file later.

You are going to prepare a spreadsheet for Supa-Scuba. You will use the spreadsheet to create a chart and calculate the costs of diving trips. Display all currency values in dollars with 2 decimal places.

- 2 Using a suitable software package, load the file J1332SHEET.CSV Save this file with your Centre number and candidate number, e.g. ZZ999\_0001
- 3 Insert a new row above row 1.
- 4 In cell A1 enter the title Supa-Scuba Trips 2012-13
- 5 Merge cells:
	- B<sub>2</sub> to E<sub>2</sub>
	- $F2$  to  $I2$
	- $J2$  to M<sub>2</sub>
	- N2 to Q2

Format these cells so that:

- text is centre aligned with a black, 18 point, sans-serif font
- each has a grey background colour and a thin black border.
- 6 Format cells A2 and R2 so that they appear the same as those formatted in step 5.
- 7 In cell E4 use a function to calculate the number of trips in April, May and June.
- 8 In cell E5 use a function to calculate the total income from April, May and June.
- 9 In cell E6 use a function to calculate the total expenditure from April, May and June.
- 10 Replicate the formulae entered in steps 7 to 9 to calculate and display the data for quarters 2, 3 and 4.
- 11 Calculate the profit for each month and each quarter. [ Profit = Income – Expenditure ]
- 12 Calculate the total number of trips, income, expenditure and profit for the year.
- 13 On the left in the footer add your name, Centre number and candidate number. On the right in the footer add the automated file name and path.
- 14 In cell B9 use a function to display the greatest monthly profit.
- 15 In cell B10 use a function to display the lowest monthly profit.

 $\checkmark$ 

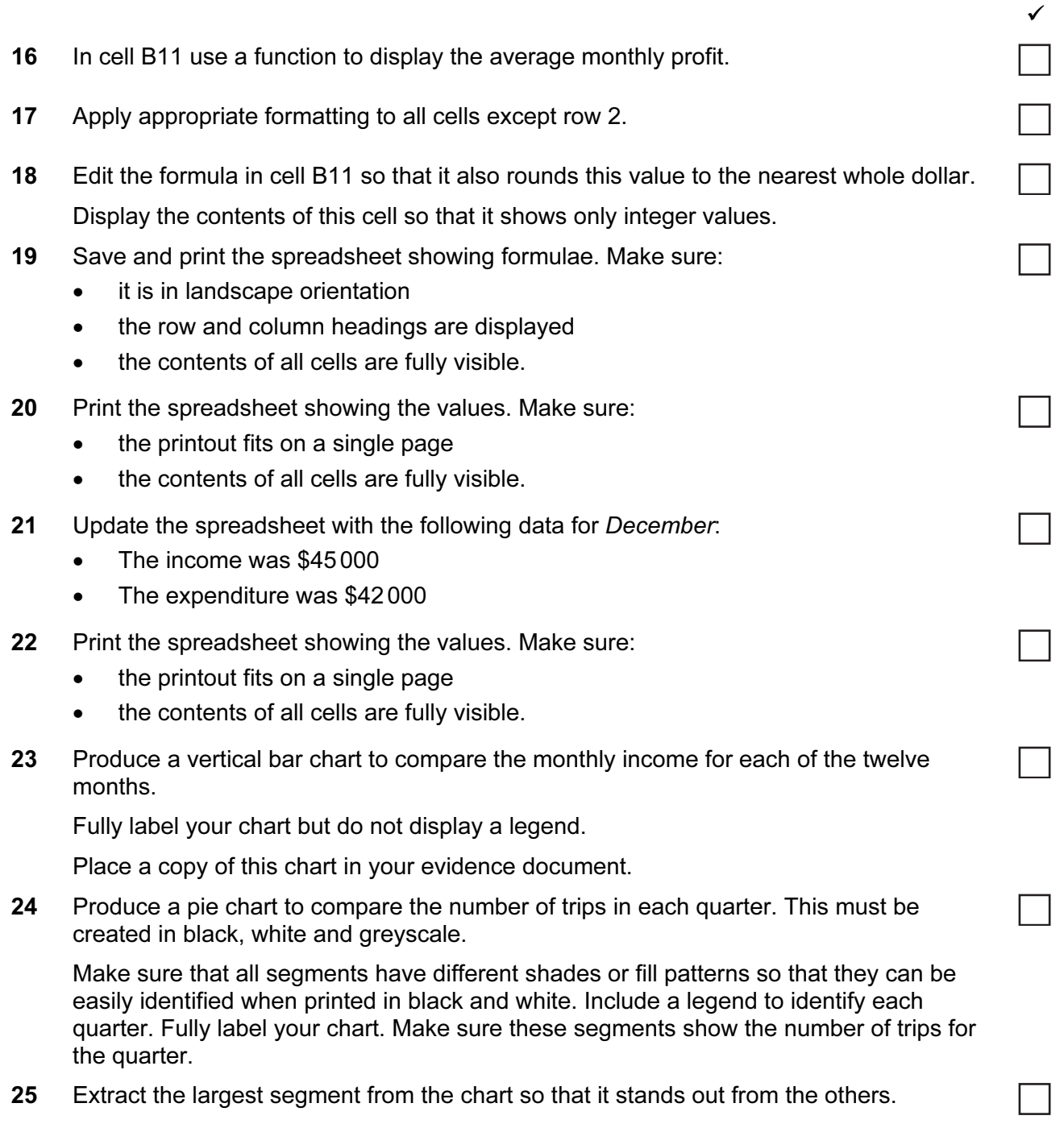

Place a copy of this chart in your evidence document.

- 26 Create a new folder called J1332 html
- 27 Locate and download the following files from the website http://www.xahc.co.uk/supa-scuba

Store them in your J1332\_html folder:

J1332IMG1.JPG J1332IMG2.JPG J1332IMG3.JPG J1332IMG4.JPG J1332IMG5.JPG J1332IMG6.JPG J13LOGO.JPG J13SUNSET.JPG J13SUPA.HTM J13STYLE32.CSS

A student has tried to create a stylesheet to be used with a webpage. All colour codes are in hexadecimal. The stylesheet should define the following styles:

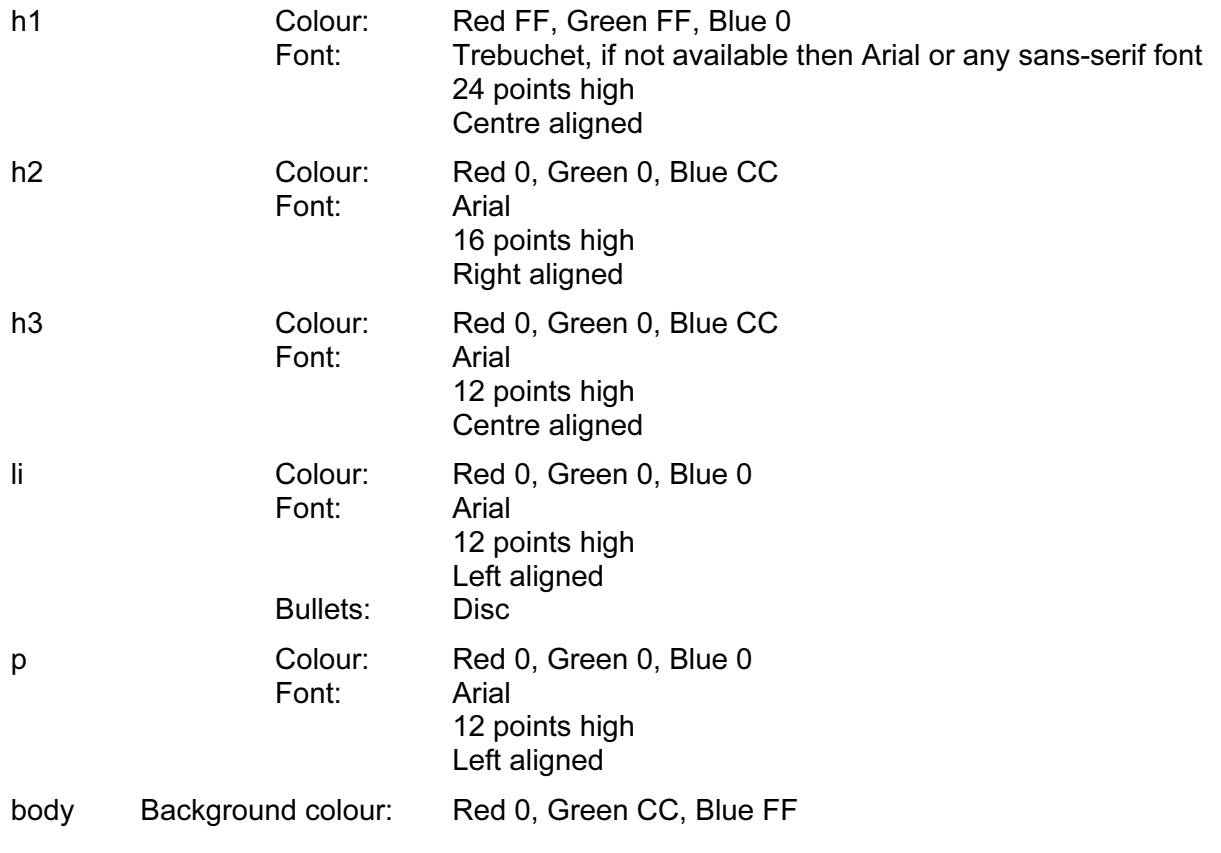

- 28 Open the stylesheet J13STYLE32.CSS in a suitable package. The stylesheet was not finished and contains a number of errors. Correct and complete this stylesheet using the information above.
- 29 Save this stylesheet in your J1332 html folder. Use the filename STYLE followed by your candidate number. For example: if your candidate number is 9999 then you will call the file STYLE9999.css

 $\checkmark$ 

 $\Box$ 

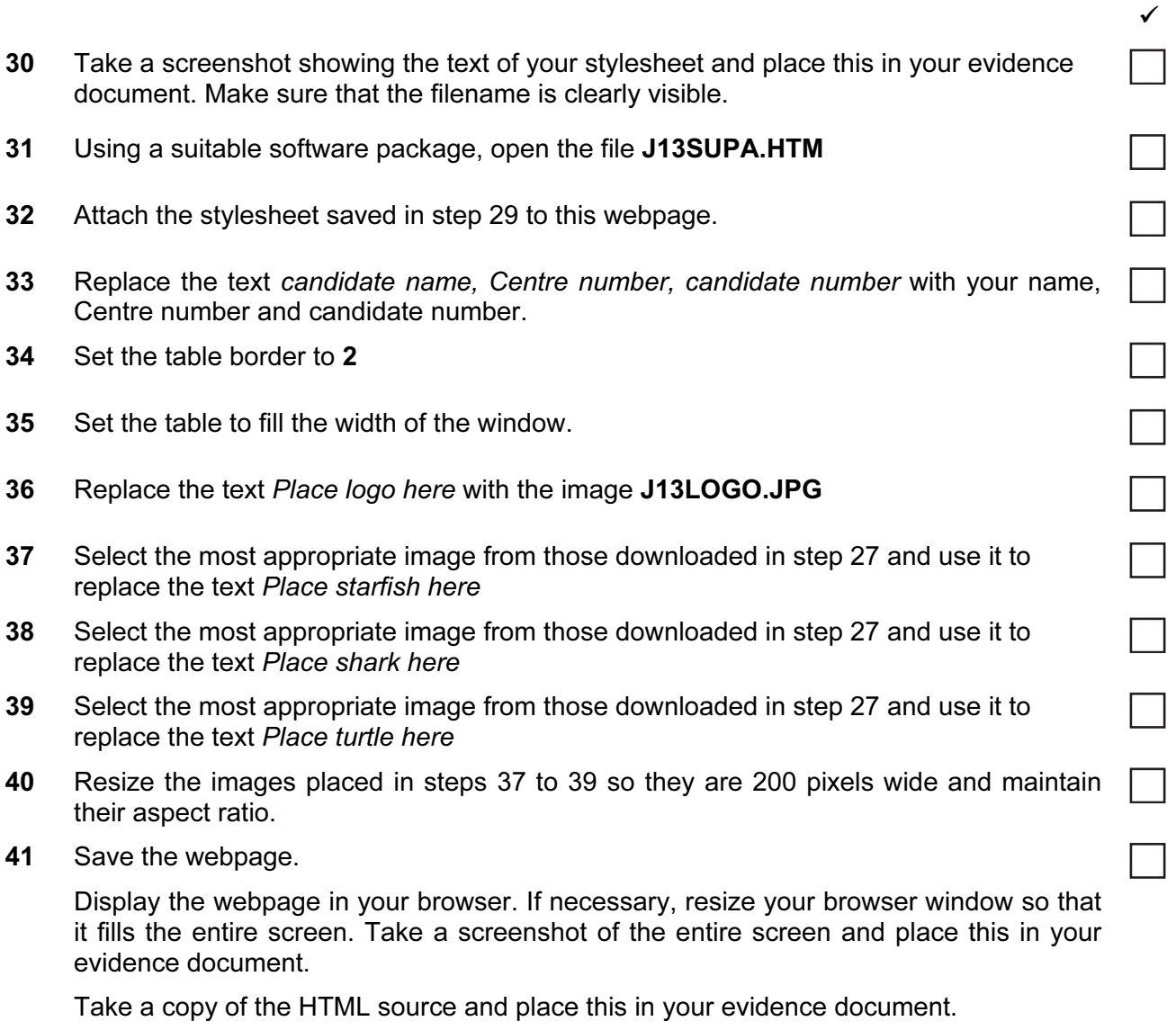

5

42 Print your evidence document.

٦

## After the examination time - on the html printouts highlight the markup which shows:

- your name, Centre number and candidate number
- the external stylesheet attached to the webpage
- the table border and width
- the three images you have resized.

## Write today's date in the box below.

Date

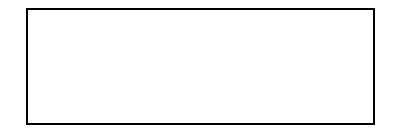

## BLANK PAGE

7

BLANK PAGE

Permission to reproduce items where third-party owned material protected by copyright is included has been sought and cleared where possible. Every reasonable effort has been made by the publisher (UCLES) to trace copyright holders, but if any items requiring clearance have unwittingly been included, the publisher will be pleased to make amends at the earliest possible opportunity.

University of Cambridge International Examinations is part of the Cambridge Assessment Group. Cambridge Assessment is the brand name of University of Cambridge Local Examinations Syndicate (UCLES), which is itself a department of the University of Cambridge.